## 云餐饮设置厨打方案步骤

1. 首先在前台界面上方查看机器号,然后到后台系统设置,设备管理,确认当前前台是否 为主设备。如不是主设备,打开接单状态之后,前台需要退出重进(厨打方案只能在主设 备上设置)

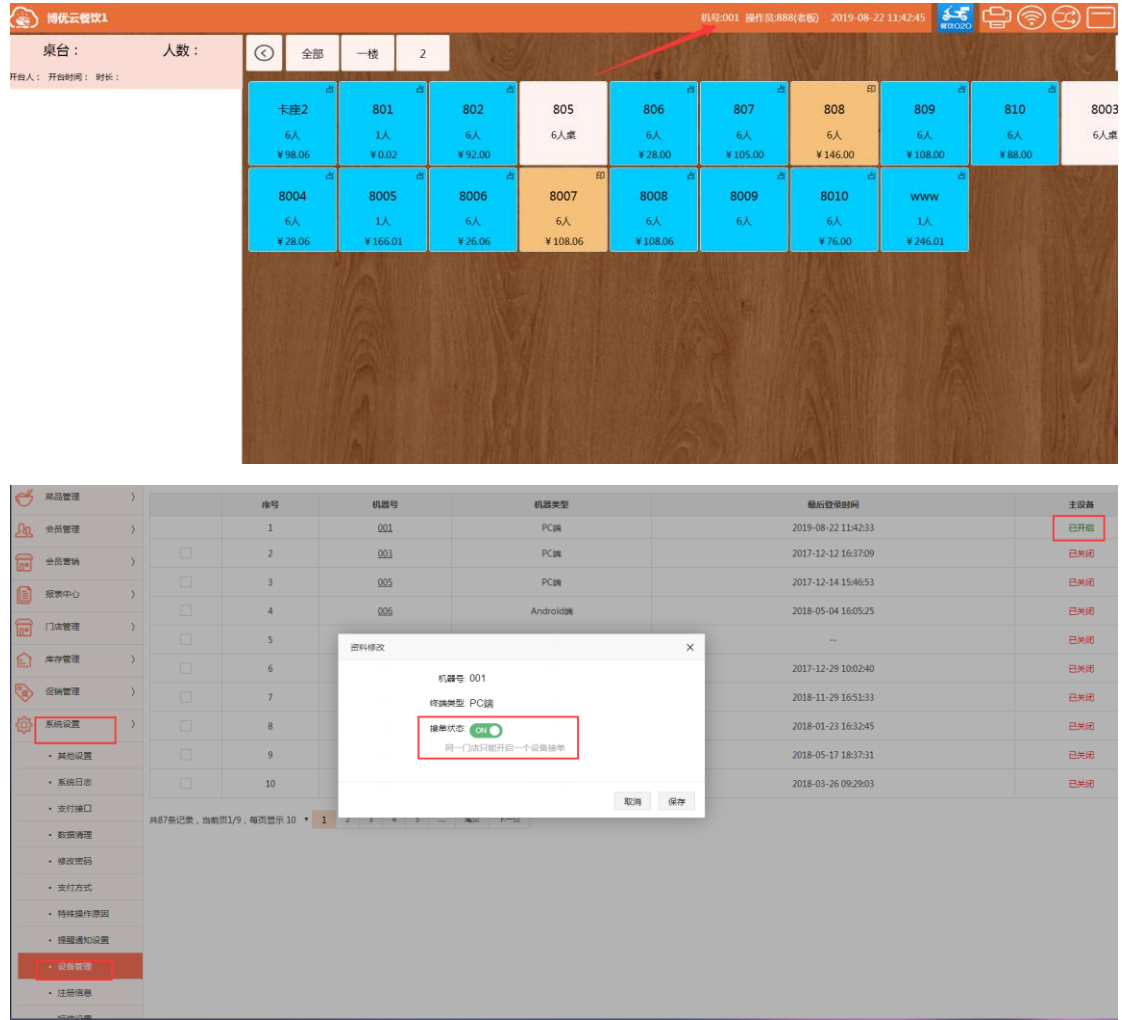

2. 进入前台,左上角主菜单,参数设置→厨打设置,设置厨打方案。

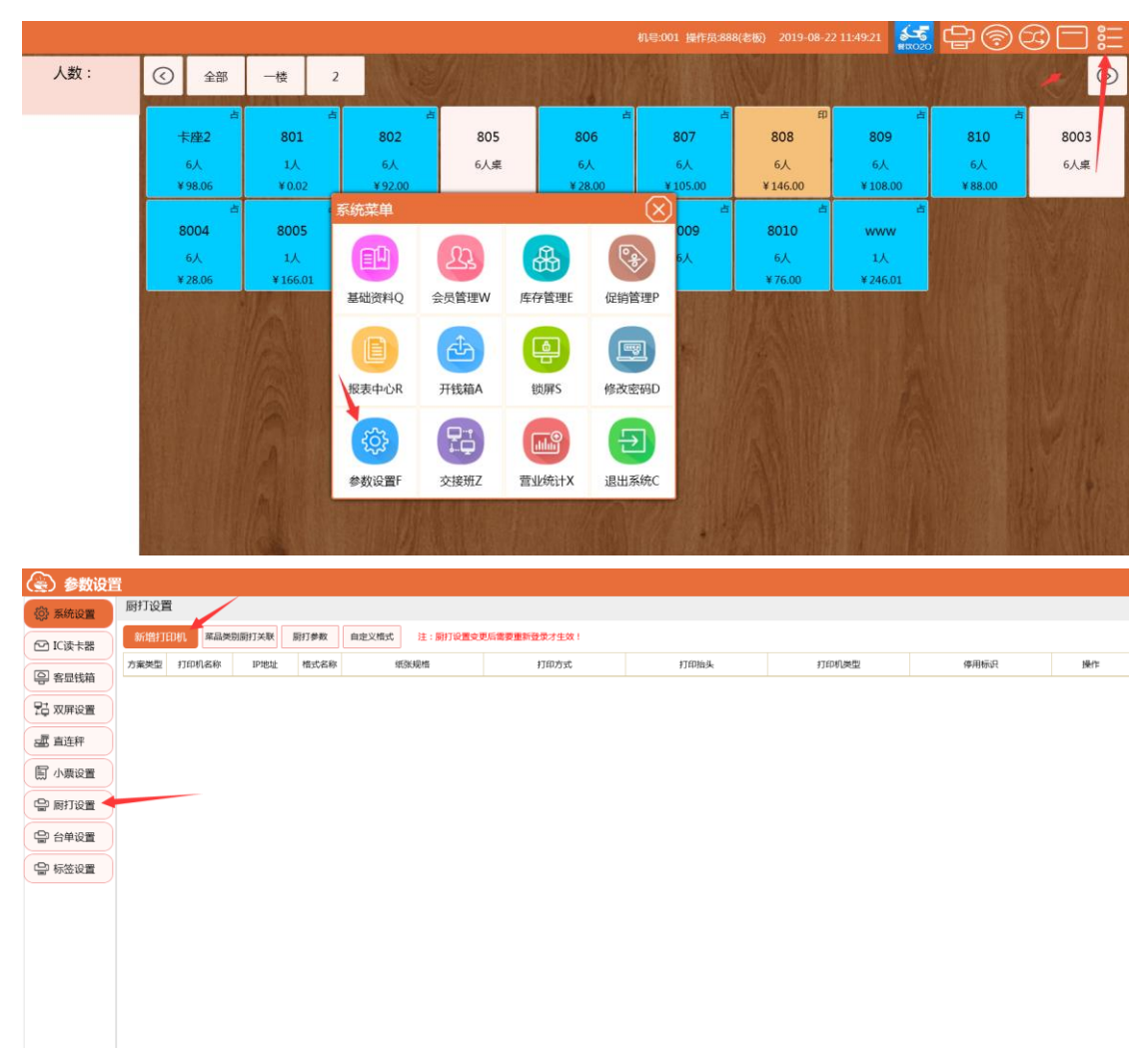

3. 点击新增打印机设置厨打方案。 ① :新增打印机。可同时设置多个厨打方案。

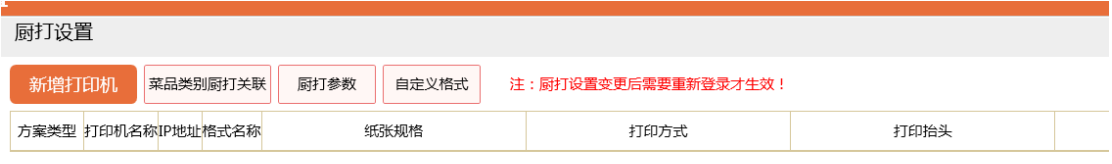

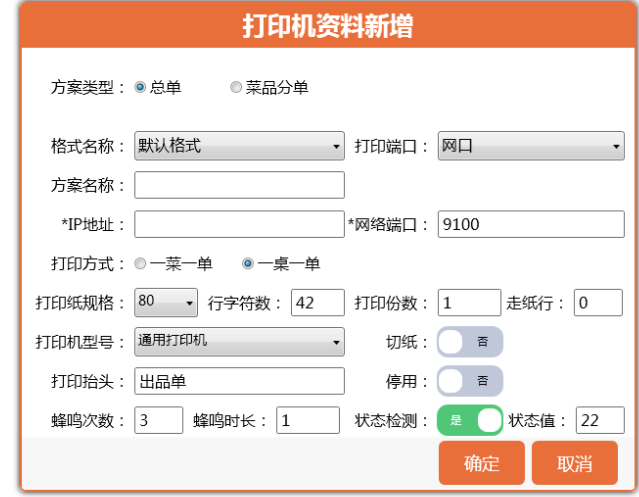

网口::

总单:一桌一单,如 一桌点 10 个菜,都打印再一张厨打单上。

菜品分单:一菜一单,如 一桌点 10 个菜, 分 10 张厨打单打印。

格式名称:选择打印需要的格式。自定义厨打单之后可下拉选择。

打印端口:支持网口;支持驱动。

IP 地址:网口打印机需要设置的 IP 地址。

网络端口:9100(一般不用另外设置)

打印方式:一菜一单(菜品分单对应);一桌一单(总单对应)

纸张规格:选择厨打纸张的规格。

打印份数:设置此方案打印的厨打单的份数。

打印机型号:默认,可不选择。

打印抬头: 厨打单的抬头, 可自行设置。

状态监测: 前台右上角打印机的状态监测开关。

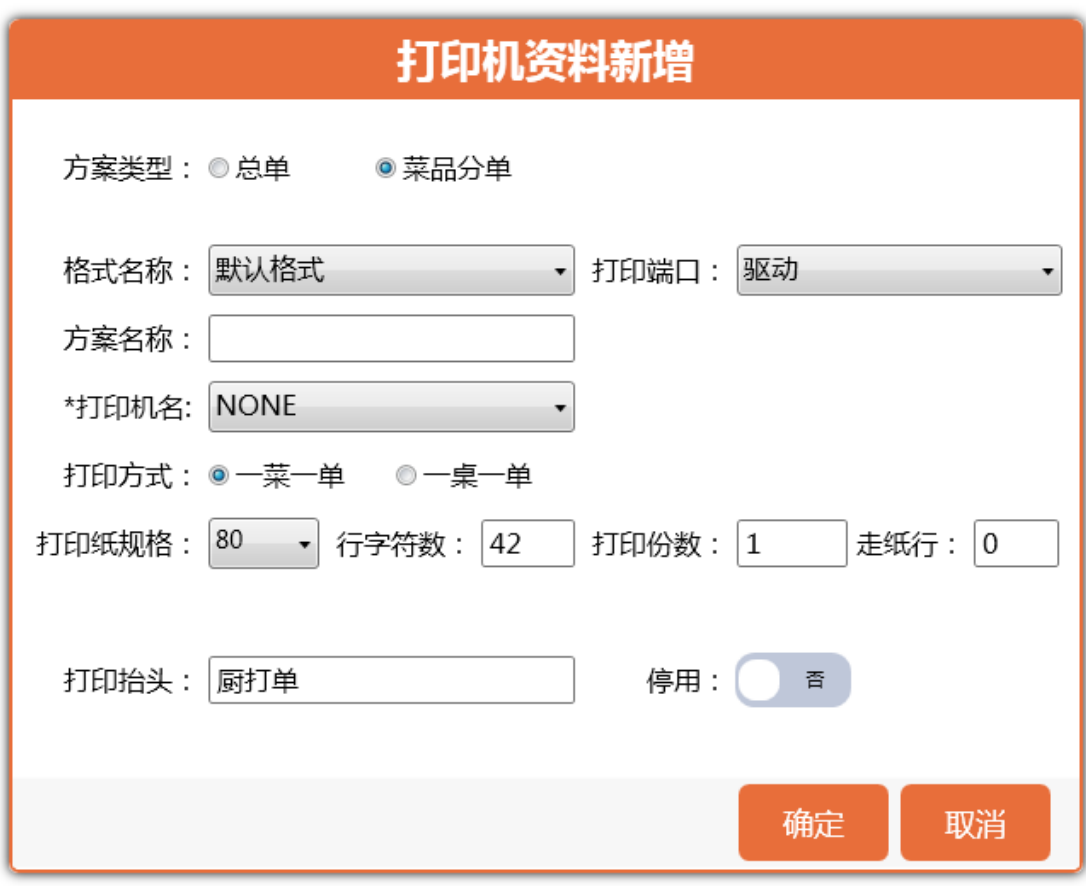

驱动::

总单:一桌一单,如 一桌点 10 个菜,都打印再一张厨打单上。

菜品分单:一菜一单,如 一桌点 10 个菜, 分 10 张厨打单打印。

格式名称:选择打印需要的格式。自定义厨打单之后可下拉选择。

- 打印端口:支持网口;支持驱动。
- 打印机名:指电脑上安装的打印机驱动
- 打印方式:一菜一单(菜品分单对应);一桌一单(总单对应)
- 纸张规格:选择厨打纸张的规格。
- 打印份数: 设置此方案打印的厨打单的份数。
- 打印抬头:厨打单的抬头,可自行设置。

② :菜品类别厨打关联。

设置打印方案为一菜一单之后,需要菜品类别和厨打方案关联。来设置不同类别的菜品 从不同的打印机里面打印。(常见场景:热菜打印机只打印热菜;凉菜打印机只打印凉 菜。。。。)

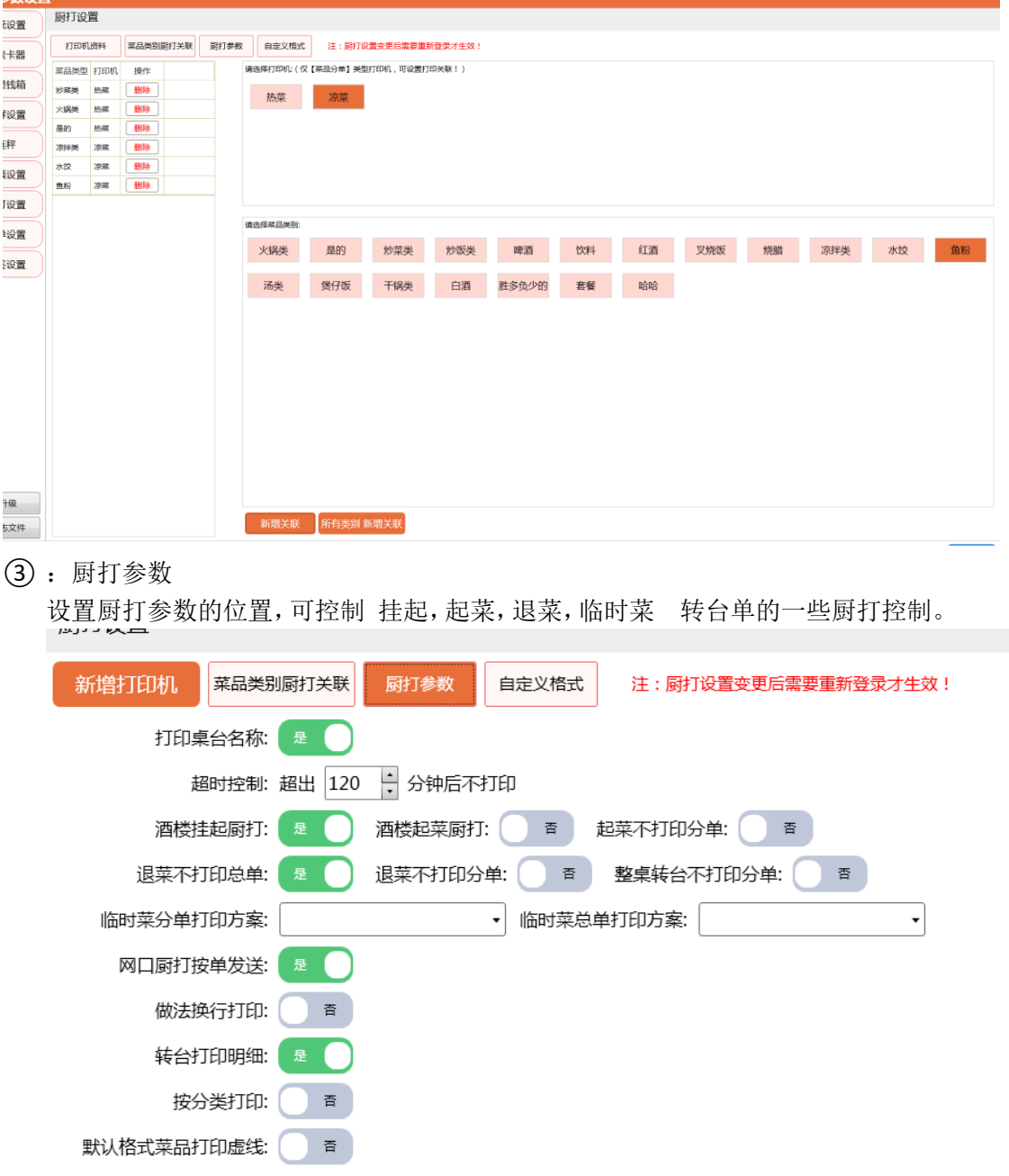

④ 自定义格式

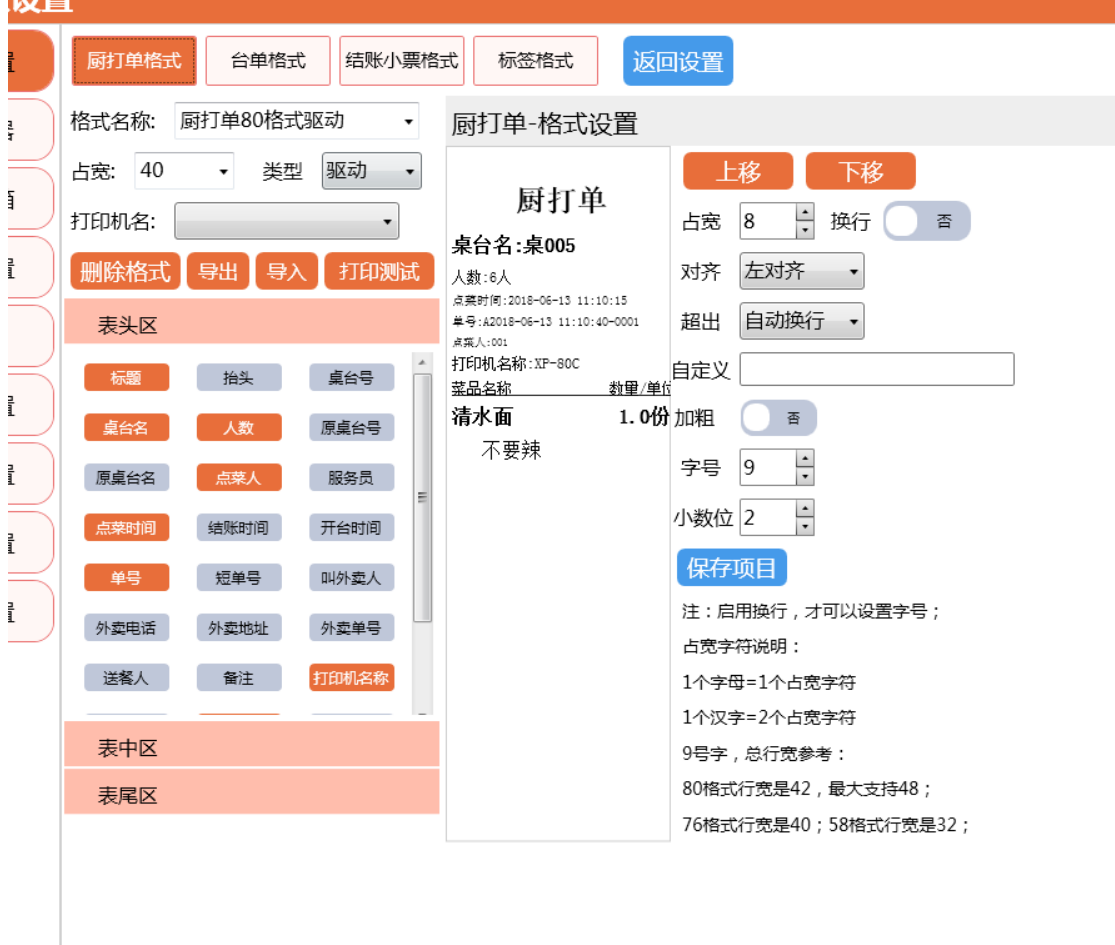

可自定义设置厨打单格式,设置好之后 可在厨打方案格式设置里面下拉选择。

≌:注 厨打设置完成之后,前台客户端需要退出重进,所设置的厨打设置才生效。